#### CARE PARTNER INSTRUCTIONS

# Accept or Decline a Telehealth Appointment Request

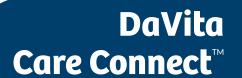

Follow the instructions below to accept or decline a request for a telehealth appointment in the DaVita Care Connect™ (DCC) mobile app.

Note: Your device may appear different based on the brand used (Android vs. iPhone).

#### ACCEPT/DECLINE TELEHEALTH APPOINTMENT REQUESTS

- Step 1: Tap to open the DaVita Care Connect™ app.
- Step 2: Log in to DCC.
- *Step 3*: Tap Calendar to view appointments.
- Step 4: Tap Accept or Decline.

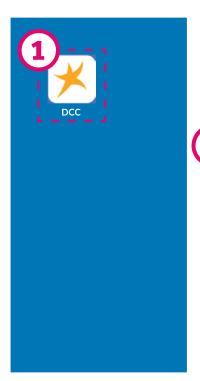

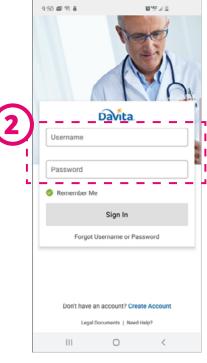

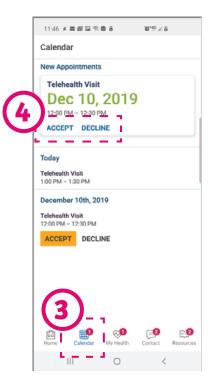

Need help using the app? Have questions?

Call: 1-833-803-5542

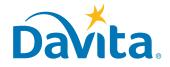

#### **CARE PARTNER INSTRUCTIONS**

## Accept or Decline a Telehealth Appointment Request

# ACCEPT/DECLINE TELEHEALTH APPOINTMENT REQUESTS, CONTINUED

• Step 5: Tap the appointment to view the details.

• **Step 6:** Tap the back arrow to close the appointment details.

### DaVita <u>Care Connect</u>™

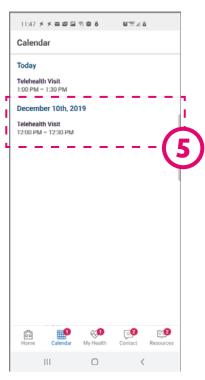

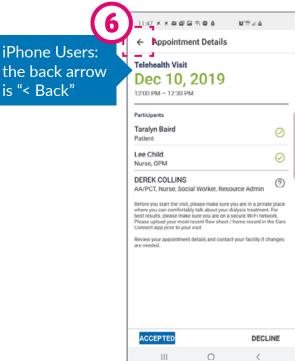

Need help using the app? Have questions?

Call: 1-833-803-5542

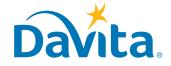